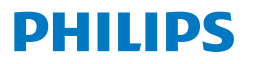

**Monitor** 

**5000** Series

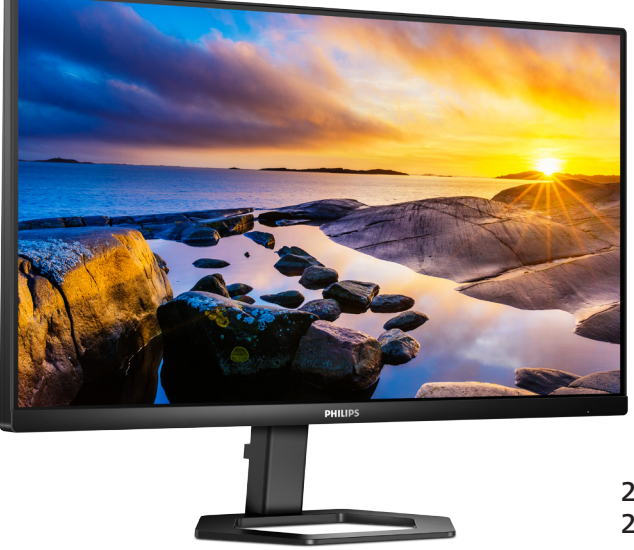

24E1N5300AE 24E1N5300HE

**HU** Felhasználói kézikönyv [1](#page-2-0) Ügyfélszolgálat és jótállás [26](#page-27-0) Hibaelhárítás és GYIK [30](#page-31-0)

**Register your product and get support at<www.philips.com/welcome>**

# Tartalomjegyzék

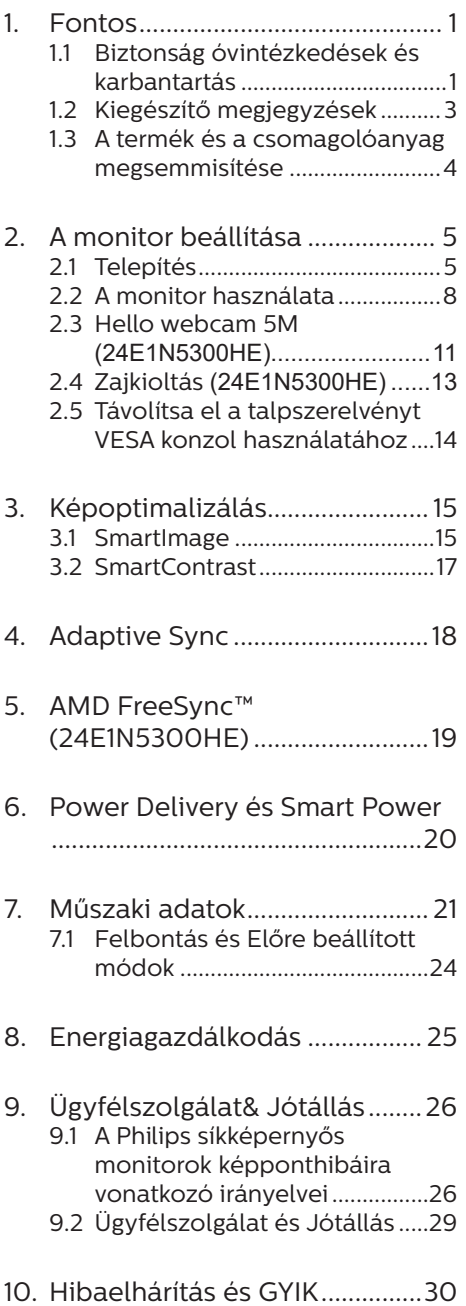

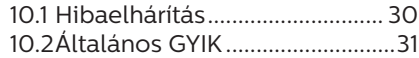

# <span id="page-2-1"></span><span id="page-2-0"></span>**1. Fontos**

Ez az elektronikus felhasználói kézikönyv mindenkinek szól, aki a Philips monitort használja. A monitor használata előtt szánjon időt e felhasználói kézikönyv elolvasására. A kézikönyv fontos információkat és megjegyzéseket tartalmaz a monitor kezeléséről.

Ez a Philips garancia akkor érvényes, ha a készüléket rendeltetésének megfelelő célra használták a használati utasításnak megfelelően, és a tulajdonos bemutatja az eredeti számlát vagy készpénzes nyugtát, amelyen szerepel a vásárlás dátuma, a forgalmazó és a típus neve és a készülék gyártási száma.

## 1.1 Biztonság óvintézkedések és karbantartás

**<sup>1</sup>** Figyelmeztetések

A jelen dokumentációtól eltérő eljárások használata áramütést, elektromos és/ vagy mechanikai veszélyeket okozhat.

Olvassa el és kövesse ezeket az utasításokat, amikor a monitort beköti és használja.

#### Működés közben

- Tartsa a monitort távol a közvetlen napfénytől, az igen erős fényforrásoktól és egyéb hőforrásoktól. Az ilyen környezetnek való kitétel a monitor elszíneződését és rongálódását eredményezheti.
- Az kijelzőt tartsa távol olajtól. Az olaj megrongálja a megjelenítő műanyag burkolatát és semmissé teszi a garanciát.
- Távolítsa el a monitor közeléből az olyan tárgyakat, amelyek a szellőzőnyílásokba eshetnek, illetve megakadályozhatják a

monitor elektronikus alkatrészeinek megfelelő szellőzését.

- Ne zárja el a káva szellőzőnyílásait.
- A monitor elhelyezése előtt győződjön meg arról, hogy a tápkábel és a konnektor könnyen elérhetőek.
- Ha a monitort a hálózati, illetve az egyenáramú tápkábel kihúzásával kapcsolja ki, a megfelelő működés érdekében várjon 6 másodpercig, mielőtt újra csatlakoztatná a hálózati, illetve az egyenáramú tápkábelt.
- Kizárólag a Philips által jóváhagyott hálózati tápkábelt használja. Ha a csomagolás esetleg nem tartalmazza a hálózati tápkábelt, kérjük lépjen kapcsolatba a helyi márkaszervizzel. (Kérjük, olvassa el a Szerviz elérhetőségi információkat a Kézikönyv Fontos információk című fejezetében.)
- • A készüléket a megadott áramellátásról működtesse. Ügyeljen arra, hogy a monitort kizárólag a megadott áramellátásról működtesse. A nem megfelelő feszültség használata meghibásodást okozhat, ezenkívül tűz keletkezhet, vagy áramütés következhet be.
- Ne szerelje szét a hálózati adaptert. A hálózati adapter szétszerelése tűz vagy áramütés kockázatával jár.
- Ügyeljen arra, hogy a kábel védve legyen. Ne húzza meg és ne hajlítsa meg a tápkábelt és a jelkábelt. Ne tegye a monitort vagy más nehéz tárgyat a kábelekre, mivel a sérült kábelek tüzet vagy áramütést okozhatnak.
- Ne tegye ki a monitort erős rezgésnek vagy ütődésnek működés közben.
- A potenciális sérülés, mint például a panel káváról történő leválásának elkerülése érdekében, győződjön meg arról, hogy a monitor nem dől előre több mint -5 fokkal. Ha meghaladják a maximális, -5 fokos dőlésszöget lefelé, a monitor emiatt bekövetkező sérülését nem fedezi a jótállás.
- • A monitort ne üsse meg vagy ejtse le működés, illetve szállítás közben.
- A monitor túlzott használata szemirritációt okozhat, ezért érdemes fokozott gyakorisággal rövidebb szüneteket tartania a munkaterületén, mint ritkábban beiktatott hosszabb szüneteket. Például 50-60 perc folyamatos képernyőhasználat után egy 5-10 perces szünet jótékonyabb hatású, mint egy kétóránként beiktatott 15 perces szünet. Ügyeljen arra, hogy ne erőltesse meg a szemét, amikor a képernyőt hosszú ideig használja. Ehhez a következőket teheti:
	- • Nézzen rá különböző távolságban lévő tárgyakra, miután hosszú ideig a képernyőre összpontosította a figyelmét.
	- • Munkavégzés közben gyakran pislogjon tudatosan.
	- • Finoman csukja be és mozgassa a szemét pihentetésképpen.
	- • Állítsa megfelelő magasságba és szögbe a képernyőt a magassága szerint.
	- • Állítsa megfelelő szintre a fényerőt és a kontrasztot.
	- • Igazítsa a környező világítást a képernyő fényerejéhez, kerülje a fluoreszkáló fényeket és az olyan felületeket, amelyek nem túl sok fényt vernek vissza.
	- • Ha tüneteket tapasztal, kérje ki orvosa véleményét.

#### Karbantartás

- Hogy megóvja a monitort az esetleges sérüléstől, ne nyomja erősen az LCD panel felületét. A monitor mozgatása közben az emeléshez mindig a keretet fogja meg. Soha ne emelje fel a monitort úgy, hogy az LCD panelra teszi a kezét vagy ujját.
- Az olaj alapú tisztítóoldatok megrongálják a műanyag alkatrészeket és semmissé teszik a garanciát.
- • Húzza ki a monitor tápkábelét, ha hosszabb ideig nem fogja használni.
- Húzza ki a monitor tápkábelét, ha kissé nedves kendővel kell megtisztítania. A képernyő felületét száraz ruhával le lehet törölni, ha a tápfeszültség ki van kapcsolva. Azonban soha ne használjon szerves oldószereket, mint például alkoholt vagy ammónia alapú folyadékokat a monitor tisztítására.
- Az áramütés és a készülék maradandó károsodásának kockázatát elkerülendő, ne tegye ki a monitor por, eső, víz, illetve túlzottan nedves környezet hatásának.
- Ha a monitorra folvadék kerül. azonnal törölje le száraz kendővel.
- Ha a monitor belsejébe idegen anyag vagy víz jut, kérjük azonnal áramtalanítsa és húzza ki a hálózat tápkábelt. Ezután távolítsa el az idegen anyagot, illetve vizet, majd szállítsa a monitort a márkaszervizbe.
- Ne tárolja vagy használja a monitort hő, közvetlen napfény, vagy rendkívül hideg hatásának kitett helyen.
- • A monitor legjobb teljesítményének fenntartása és minél hosszabb

<span id="page-4-0"></span>élettartama érdekében, kérjük, olyan helyen használja a monitort, amely az alábbi hőmérséklet- és páratartalom-tartományba esik.

- • Hőmérséklet: 0-40°C 32-104°F
- • Páratartalom: 20-80 % relatív páratartalom

Fontos tájékoztatás a képbeégéssel/ szellemképpel kapcsolatban

- Mindig aktiváljon egy mozgó képernyővédő programot, ha a monitort őrizetlenül hagyja. Mindig aktiváljon egy rendszeres képfrissítő alkalmazást, ha a monitor mozdulatlan tartalmat jelenít meg. Ha az LCD-monitor hosszú ideig állóképet vagy mozdulatlan tartalmat jelenít meg, a kép "beéghet", amit "utóképnek", illetve "szellemképnek" is neveznek.
- A "beégés", "utókép", vagy "szellemkép" jól ismert jelenség az LCD panel technológiában. Az esetek többségében a "beégett" kép, "utókép" vagy "szellemkép" folyamatosan eltűnik egy adott idő elteltével, ha kikapcsolják a monitort.

### **1** Figyelem

Képernyővédő vagy rendszeres képfrissítő alkalmazás aktiválásának mellőzése esetén a súlyos "beégés", "utókép", vagy "szellemkép" tünetei nem szűnnek meg, és nem javíthatók. Ilyen kárra nem vonatkozik a garancia.

### Szerviz

- A készülékházat kizárólag a szerviz szakképzett munkatársai nyithatják ki.
- Amennyiben javításhoz, illetve összeszereléshez szükséges dokumentumra van szüksége, kérjük lépjen kapcsolatba a helyi márkaszervizzel. (Kérjük, olvassa el a Szerviz elérhetőségi információkat a

Kézikönyv Fontos információk című fejezetében.)

- A szállítással kapcsolatos információkért lásd a "Műszaki adatok" című fejezetet.
- Soha ne hagyja a monitort közvetlen napfényben álló gépkocsiban/ csomagtartóban.

# **S** Megjegyzés

Lépjen kapcsolatba szerviztechnikussal, ha a monitor nem működik megfelelően, illetve ha nem biztos arról, hogy milyen eljárást kövessen, ha betartották a Kézikönyv kezelési utasításait.

# 1.2 Kiegészítő megjegyzések

A következő alfejezetek az egyes nemzeti konvenciókat tartalmazzák, melyeket figyelembe kell venni a terméknél.

Megjegyzések, figyelemfelhívások, figyelmeztetések

Ebben a kézikönyvben a szövegblokkok mellett ikonok találhatók, és a szöveg félkövér vagy dőlt betűvel is kinyomtatható. Ezek a blokkok bizonyos megjegyzéseket, felhívásokat vagy figyelmeztetéseket tartalmaznak. Ezek a következőek:

# **S** Megjegyzés

Ez az ikon fontos információkat és tippeket jelöl, amelyek segítségével hatékonyabban tudja használni számítógépét.

# Vigyázat

Ez az ikon olyan információt jelez, mely segítségével elkerülheti az esetleges hardverkárosodást vagy adatvesztést.

## **1** Figyelem

Ez az ikon veszélyhelyzetre hívja fel a figyelmet, és segítséget nyújt abban,

<span id="page-5-0"></span>hogy hogyan kerülje el a problémát. Néhány figyelmeztetés más formában is megjelenhet, és lehetséges, hogy nem kísérik őket ikonok. Ilyen esettekben a figyelmeztetés speciális formátumát kötelezően jelezzük.

## 1.3 A termék és a csomagolóanyag megsemmisítése

Elektromos és elektronikus berendezések hulladékai (WEEE)

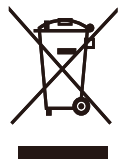

This marking on the product or on its packaging illustrates that, under European Directive 2012/19/EU governing used electrical and electronic appliances, this product may not be disposed of with normal household waste. You are responsible for disposal of this equipment through a designated waste electrical and electronic equipment collection. To determine the locations for dropping off such waste electrical and electronic, contact your local government office, the waste disposal organization that serves your household or the store at which you purchased the product.

Your new monitor contains materials that can be recycled and reused. Specialized companies can recycle your product to increase the amount of reusable materials and to minimize the amount to be disposed of.

All redundant packing material has been omitted. We have done our utmost to

make the packaging easily separable into mono materials.

Please find out about the local regulations on how to dispose of your old monitor and packing from your sales representative.

#### Taking back/Recycling Information for Customers

Philips establishes technically and economically viable objectives to optimize the environmental performance of the organization's product, service and activities.

From the planning, design and production stages, Philips emphasizes the important of making products that can easily be recycled. At Philips, endof-life management primarily entails participation in national take-back initiatives and recycling programs whenever possible, preferably in cooperation with competitors, which recycle all materials (products and related packaging material) in accordance with all Environmental Laws and taking back program with the contractor company.

Your display is manufactured with high quality materials and components which can be recycled and reused.

To learn more about our recycling program please visit:

[http://www.philips.com/a-w/about/](http://www.philips.com/a-w/about/sustainability.html) [sustainability.html](http://www.philips.com/a-w/about/sustainability.html)

# <span id="page-6-0"></span>**2. A monitor beállítása**

# 2.1 Telepítés

## 1 A csomag tartalma

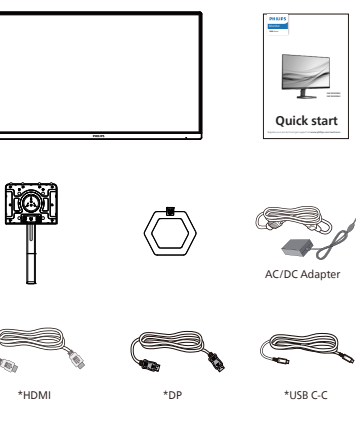

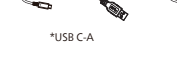

# \* Régiónként eltérő

**G** Megjegyzés

Kizárólag a következő AC/DC adaptert használja: Philips ADPC20120.

\*USB C-C/A

- **2** A talp felszerelése
- 1. A talp telepítése során tartsa a monitort kijelzővel lefelé egy puha felületen, hogy megvédje a monitort a karcolódástól és rongálódástól.

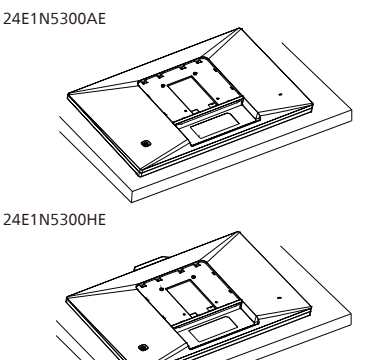

- 2. Fogja meg az állványt mindkét kezével.
	- (1) Óvatosan illessze a talpat az állványra.
	- (2) Húzza meg a talp alján lévő csavart az ujjaival.
	- (3) Húzza meg a talp alján lévő csavart egy csavarhúzóval, és rögzítse a talpat szorosan az oszlophoz.
	- (4) Óvatosan rögzítse az állványt a VESA konzolra és figyeljen a retesz kattanására.

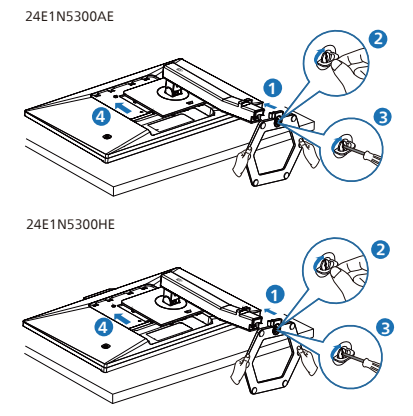

## Figyelem

Helyezze a monitort a kijelzőpanellel lefelé egy sima felületre. Figyeljen oda, nehogy megkarcolja vagy megsértse a kijelzőt.

Csatlakoztatás számítógéphez

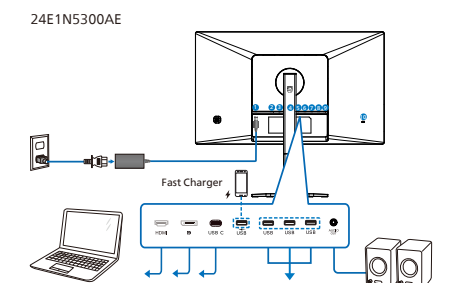

24E1N5300HE

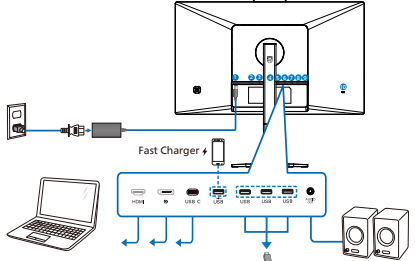

#### 24E1N5300AE/24E1N5300HE

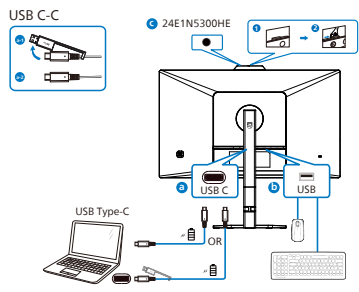

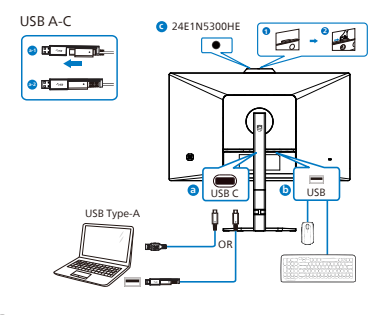

1 AC/DC yápfeszültség bemenet 2 HDMI bemenet

- **3** Displayport bemenet
- 4 USB C
- 5 USB downstream/USB-töltő
- **6** USB downstream
- **2** USB downstream
- **8** USB downstream
- 9 Audió kimenet
- **10** Kensington lopásgátló zár

Csatlakoztatás a számítógéphez

- 1. Csatlakoztassa szorosan a hálózati tápkábelt a monitor hátulján lévő aljzathoz.
- 2. Kapcsolják ki a számítógépet, és húzzák ki csatlakozóját az áramforrásból.
- 3. Csatlakoztassa a monitor jelkábelét a számítógép hátulján lévő videócsatlakozóhoz.
- 4. Csatlakoztassa számítógépét és monitorját egy közeli aljzatba.
- 5. Kapcsolja be a számítógépet és a monitort. Ha a monitor képet jelenít meg, a telepítés kész.

# **4** USB-töltést

Ezen a kijelzőn olyan USB-portok találhatók, amelyek szabványos kimeneti teljesítményt biztosítanak, ezenkívül néhány esetében USB-töltési funkció is rendelkezésre áll (ezt az USB tápfeszültség ikon jelzi). Ezeken a portokon keresztül például feltöltheti okostelefonját, vagy tápfeszültséggel láthat el egy külső HDD-t. A funkció használatához fontos, hogy a kijelző folyamatosan BEKAPCSOLT állapotban legyen.

Elképzelhető, hogy bizonyos Philips márkájú kijelzők nem töltődnek és nem töltik fel az adott készüléket, ha "alvó/ készenlét" üzemmódra vannak állítva (ilyenkor a tápfeszültséget jelző LED-

fény fehéren villog). Ebben az esetben nyissa meg az OSD-menüt, és válassza ki az "USB Standby Mode" (USB-töltés) menüelemet, majd állítsa a funkciót "ON" (Be) helyzetbe (az alapértelmezett beállítás az Off (Ki)). Ezt követően az USB-tápfeszültség és a töltési funkció még akkor is aktív marad, ha a monitor alvó/készenlét üzemmódra vált.

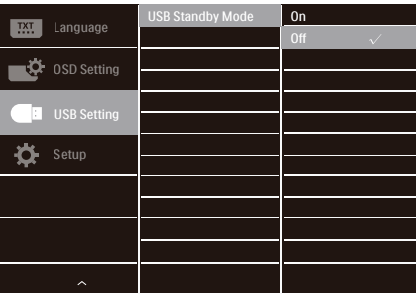

# **<sup>1</sup>** Figyelmeztetés:

Az USB 2,4 Ghz-es vezeték nélküli eszközöket, mint pl. vezeték nélküli egér, billentyűzet és fejhallgató, zavarhatja az USB 3.2 vagy újabb eszközök nagysebességű jele, ami a rádiójel-átvitel hatékonyágát csökkentheti. Ha ez történne, próbálkozzon az alábbi módszerekkel az interferencia hatásának csökkentése érdekében.

- Próbálja meg távol tartani az USB 2.0 vevőket az USB 3.2 vagy újabb alizatoktól.
- Szabványos USB-hosszabbító kábelt vagy USB-elosztót használjon a vezeték nélküli vevő és az USB 3.2 vagy újabb aljzat közötti távolság növeléséhez.

# <span id="page-9-0"></span>2.2 A monitor használata

#### A vezérlőgombok bemutatása

#### 24E1N5300AE

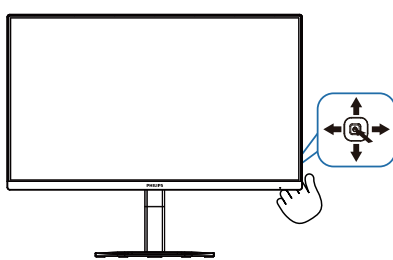

24E1N5300HE

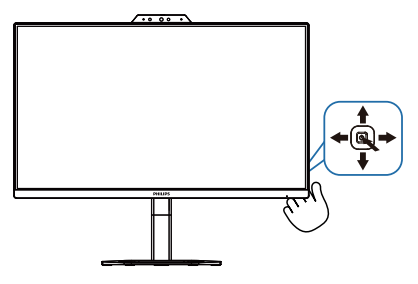

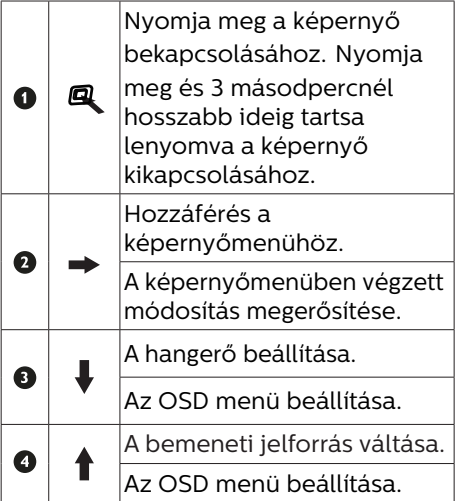

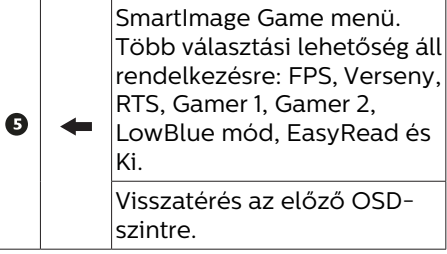

2 Webkamera (24E1N5300HE)

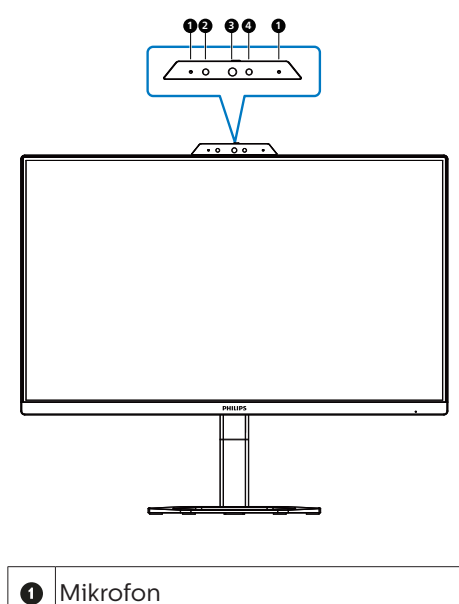

- 
- Webkamera tevékenység jelzőfény
- **6** 5,0 megapixeles webkamera
- **O** Infravörös jelasó arcfelismeréshez

## **B** Az OSD menü leírása

Mi az a képernyőn megjelenő menü (OSD)?

Valamennyi Philips LCD-megjelenítő rendelkezik képernyőn megjelenő menüvel (On-Screen Display - OSD). Lehetővé teszi a végfelhasználó számára a megjelenítő teljesítményének beállítását, illetve a monitorok funkcióinak közvetlen kiválasztását a képernyőn megjelenő utasításablakban. Az alábbiakban látható egy felhasználóbarát képernyőn megjelenő kezelőfelület:

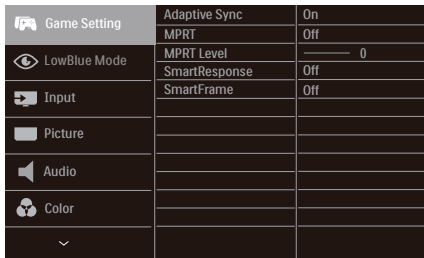

Alapinformációk és egyszerű útmutatások az irányító billentyűkhöz

A Philips megjelenítő OSD-menüjének megnyitásához egyszerűen használja a kijelző hátlapján lévő szimpla gombot. A szimpla gomb botkormányként működik. A kurzor közvetlen mozgatásához egyszerűen tolja a gombot valamelyik irányba. Nyomja meg a gombot a kívánt lehetőség kiválasztásához.

### A képernyőmenü

Az alábbiakban a képernyőmenü teljes felépítését tekintheti meg. Ha a jövőben további beállításokat módosítana, ezen menüszerkezeti ábra segítségével gyorsabban megtalálhatja azt.

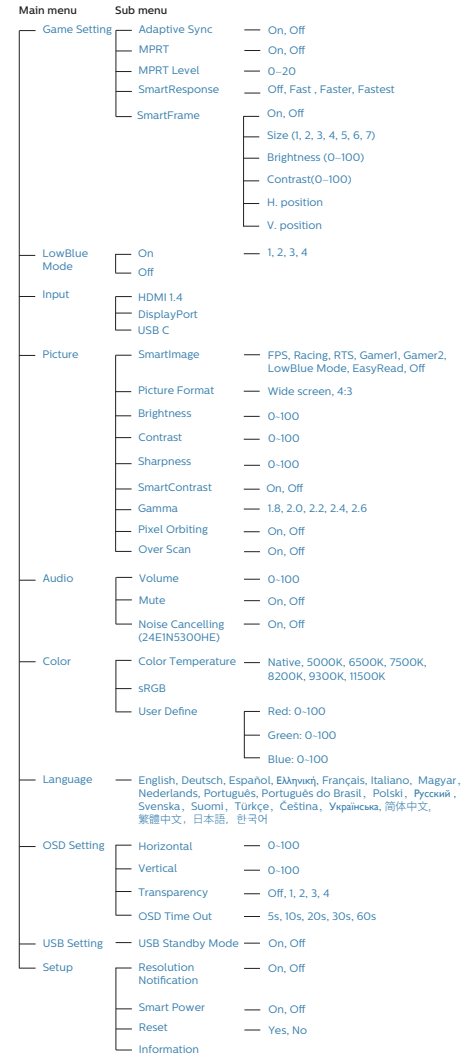

# **G** Megjegyzés

- MPRT: a mozgás okozta elmosódás csökkentése érdekében a LED háttérvilágítás a képfrissítéssel szinkronban villódzik, ami észrevehető változást okozhat a fényerőben.
- • Az MPRT használatához legalább 75 Hz-es képfrissítései sebesség szükséges.
- AMD FreeSync™ és az MPRT egyszerre nem engedélyezhető.
- • Az MPRT célja a fényerő beállítása az elmosódás csökkentése érdekében, ezért a fényerő beállítása használata nem lehetséges bekapcsolt MPRT mellett.
- • Az MPRT játékra optimalizált mód. Ajánlott kikapcsolni, ha nem használja a játék funkciót.
- • Ez a Philips monitor támogatja az AMD FreeSync™ technológiát. A technológiát arra használják, hogy a monitor frissítési gyakoriságát a grafikus kártyákhoz igazítsák. Ily módon a legsimább játékélményt nyújtja a képugrálás, -szakadás és -akadozás csökkentése, illetve megszüntetése révén.

Ha az Adaptive-Sync funkciót aktiválja a képernyőmenüben, automatikusan aktiválja a megfelelő technológiát a számítógépére telepített videokártyától függően: AMD Radeon videokártya használata esetén a FreeSync aktiválódik.

• A prospektus legújabb verziójának letöltése érdekében látogassa meg a <www.philips.com/support>oldalt, amelyből többet megtudhat a FreeSync tanúsításról.

#### A felbontásra vonatkozó megjegyzés

A monitor a natív felbontása esetében, melletti 1920 x 1080-as felbontással biztosít optimális teljesítményt. Ha a monitort ettől eltérő felbontás mellett kapcsolják be, a képernyőn figyelmeztetés fog megjelenni: Use 1920 x 1080 for best results.

A natív felbontás miatti figyelmeztetés megjelenítése a képernyőmenü Setup (Beállítás) menüpontjában kapcsolható ki.

## **5** Fizikai funkció

#### Döntés

24E1N5300AE

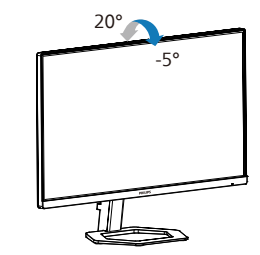

24E1N5300HE

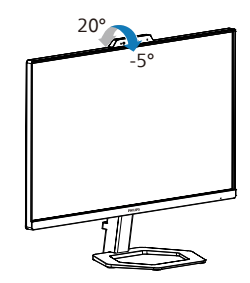

### Magasság-beállítás

24E1N5300AE

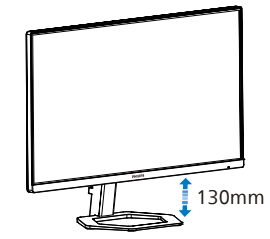

24E1N5300HE

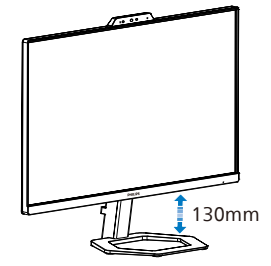

### <span id="page-12-0"></span>Elforgatás

### 24E1N5300AE

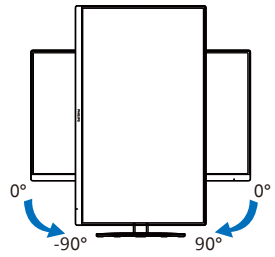

24E1N5300HE

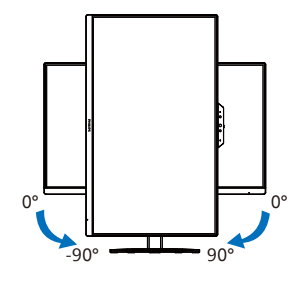

### **1** Figyelem

- A kijelző potenciális sérülésének, mint például a panel leválásának elkerülése érdekében, győződjön meg arról, hogy a monitor nem dől előre több mint -5 fokkal.
- • Ne nyomja meg a kijelzőt, miközben a monitor nézőszögét állítja. Kizárólag a kávánál fogja meg.

# 2.3 Hello webcam 5M (24E1N5300HE)

## **1** Mi az?

A webkamera fejlett érzékelőkkel is fel van szerelve a Windows Hello arcfelismeréshez, ami praktikus módon bejelentkezteti a Windows eszközeire 2 másodpercen belül, ami 3-szor gyorsabb, mint a jelszóhaszálat.

### **2** A Windows Hello™ előugró webkamera engedélyezése

A Windows Hello webkamerával rendelkező monitorokat engedélyezni lehet, ha egyszerűen a PC USBkábelét a monitor " USB C" aljzatához csatlakoztatja. A Windows Hello funkcióval rendelkező webkamera így működésre kész lesz, feltéve hogy elvégezték a Windows Hello beállítását Windows10 alatt. A beállításokat illetően keresse fel a Windows hivatalos webhelyét: https://support.microsoft. com/help/4028017/windows-learnabout-windows-hello-and-set-it-up

Vegye figyelembe, hogy Windows 10 rendszer szükséges a Windows Hello: arcfelismerés beállításához. A Windows 10-nél régebbi rendszerek, illetve a Mac OS rendszer esetén a webkamera működőképes, azonban az arcfelismerés funkció nem működik. Windows7 esetén illesztőprogram szükséges a webkamera aktiválásához.

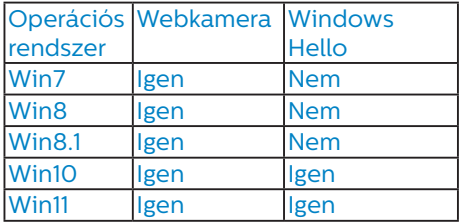

Kérjük, hogy kövesse az alábbi lépéseket a beállításhoz:

1. Kapcsolja be a kijelző tetején lévő webkamerát a billentyűfej irányába.

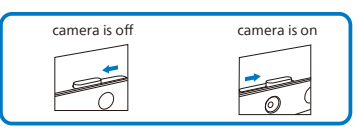

2. Egyszerűen csatlakoztassa a PC USB-kábelét a monitor "USB C" aljzatához.

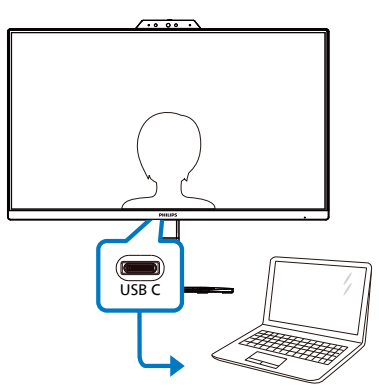

- 3. A Windows Hello beállítása Windows 10 alatt
	- a. A Beállítások alkalmazásban kattintson az accounts (Fiókok) elemre.

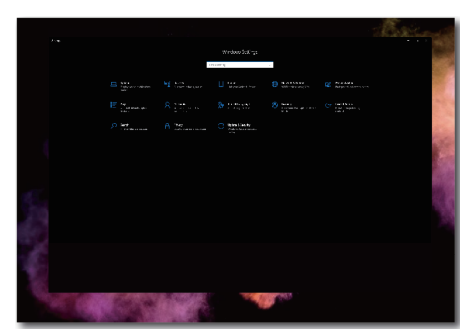

b. Kattintson a sign-in options (Bejelentkezési lehetőségek) elemre az oldalsávon.

c. A Windows Hello funkció használatához be kell állítania egy PIN-kódot. A lépések végrehajtása után hozzáférhetővé válnak a Windows Hello zárolt beállításai.

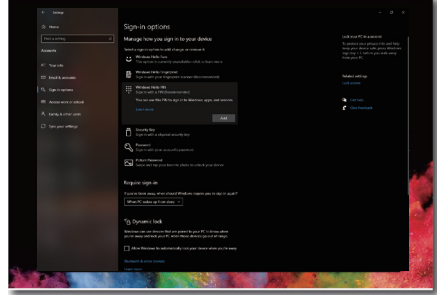

d. Látni fogja a beállítható lehetőségeket a Windows Hello alatt.

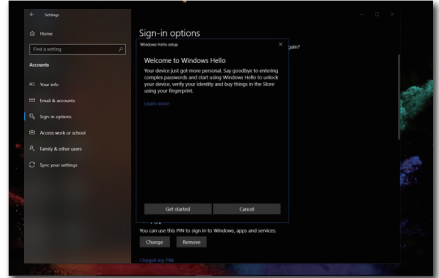

e. Kattintson a "Get started" (Kezdés) elemre. A beállítás ezzel befejeződött.

## **A** Megjegyzés

- 1. Kérjük, lépjen a Windows hivatalos weboldalára, ahol hozzáférhet a legújabb információkhoz. Az EDFU tartalma előzetes bejelentés nélkül módosulhat.
- 2. A kamera bekapcsolásához. Húzza a zárat jobbra, hogy bekapcsolja a kamerát a Hello webcam 5M szoftverrel történő használathoz. A kamera kikapcsolásához. Húzza

<span id="page-14-0"></span>a zárat balra, hogy kikapcsolja a kamerát és letakarja az objektívet. A kamera zárjának bezárása nem kapcsolja ki a mikrofont. A kamera és a mikrofon különálló eszközök. A mikrofon a kamera használata nélkül is használható. A mikrofon kikapcsolásához. Lépjen a videokonferenciaszoftver beállításaira és kapcsolja ki a mikrofont, vagy módosítsa a beállításokat az operációs rendszerben.

- 3. Minden térségben eltérő a hálózati feszültség, ezért a nem megfelelő feszültség kiválasztása hullámzást okozhat a webkamera képén. Győződjön meg arról, hogy a feszültség-beállítás megegyezik térsége feszültségével.
- 4. A felhasználók a következő menüben állíthatják be a vizuális hatásnak megfelelő képernyőt. (Példa: a felhasználók beállíthatják a fehéregyensúly értékét)

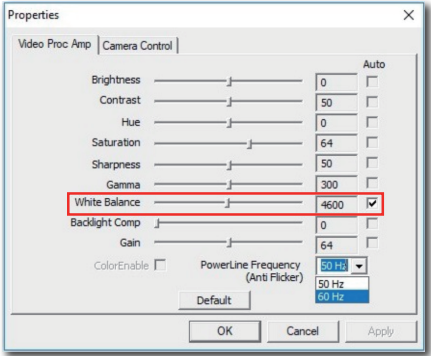

# 2.4 Zajkioltás (24E1N5300HE)

Ez a monitor zajkioltó funkcióval rendelkezik. Ha videokonferencia közben USB-C-n keresztül csatlakozik, a monitor automatikusan kiszűri az emberi hangokat. Ez a funkció kikapcsolható az OSD-menüben, a Noise Cancelling (Zajkioltás) menüpont alatt (alapértelmezett=BE).

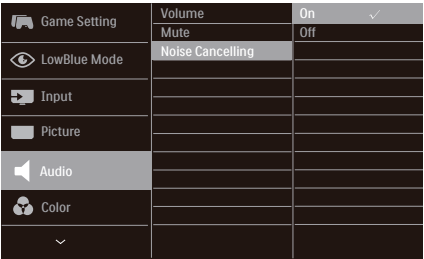

#### **G** Megjegyzés

Ha több eszköz van csatlakoztatva a kijelzőhöz, akkor mindkettő egyszerre szólhat a hangszórón keresztül. Javasoljuk, hogy tiltsa le a nem elsődleges eszköz hangkimenetét.

# <span id="page-15-0"></span>2.5 Távolítsa el a talpszerelvényt VESA konzol használatához

Mielőtt elkezdené szétszerelni a monitortalpat, kövesse az alábbi utasításokat, hogy elkerülje a megrongálódás és sérülés minden formáját.

1. Helyezze a monitort a kijelzőpanellel lefelé egy sima felületre. Figyeljen oda, nehogy megkarcolja vagy megsértse a kijelzőt. Emelje meg a monitorállványt. 24E1N5300AE

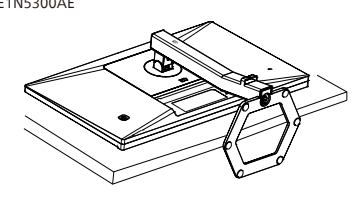

24E1N5300HE

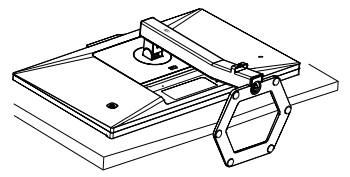

2. A kioldó gomb lenyomása mellett döntse meg a állványt és csúsztassa ki.

24E1N5300AE

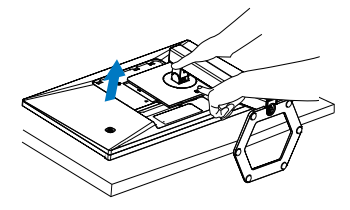

24E1N5300HE

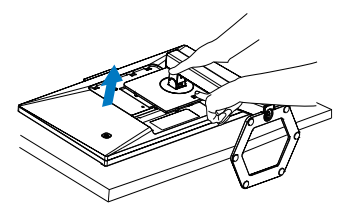

## $\bigoplus$  Megjegyzés

Ez a monitor 100mm x 100mm-es VESA-kompatibilis rögzítőfelületet tud fogadni. VESA szerelőcsavar M4. Mindig lépjen kapcsolatba a gyártóval a fali konzol felszerelését illetően.

24E1N5300AE

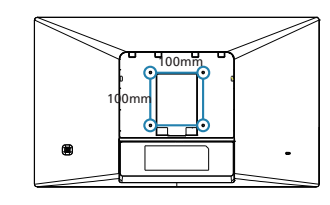

24E1N5300HE

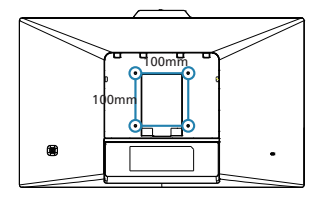

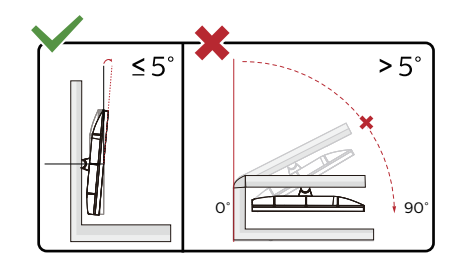

\* A megjelenítő kialakítása eltérhet az illusztráción szereplőktől.

## **1** Figyelem

- A kijelző potenciális sérülésének, mint például a panel leválásának elkerülése érdekében, győződjön meg arról, hogy a monitor nem dől előre több mint -5 fokkal.
- Ne nyomja meg a kijelzőt, miközben a monitor nézőszögét állítja. Kizárólag a kávánál fogja meg.

# <span id="page-16-0"></span>**3. Képoptimalizálás**

# 3.1 SmartImage

## $M<sub>1</sub>$  Mi az?

A SmartImage előre beállított értékekkel optimalizálja a megjelenítést a különféle tartalomnak megfelelően és valós időben, dinamikusan állítja a fényerőt, kontrasztot, színhőmérsékletet és élességet. Akár szöveges alkalmazásokkal dolgozik, akár képeket jelenít meg, vagy videót néz, a Philips SmartImage nagyszerű, optimalizált teljesítményt nyújt.

**2** Miért van szükségem rá?

Bármilyen monitorral szemben az a kívánalom, hogy kedvenc tartalmát optimálisan jelenítse meg. A SmartImage szoftver valós időben, dinamikusan állítja a fényerőt, kontrasztot, színt és élességet a lehető legjobb monitornézési élmény érdekében.

**B** Hogyan működik?

A SmartImage egy élenjáró Philips technológia, amely elemzi a képernyőn megjelenített tartalmat. A SmartImage az Ön által kiválasztott üzemmód alapján, dinamikusan javítja a képek kontrasztját, színtelítettségét és élességét a lehető legjobb megjelenítés érdekében – mindezt valós időben, egyetlen gombnyomásra.

 Hogyan engedélyezhető a SmartImage?

24E1N5300AE

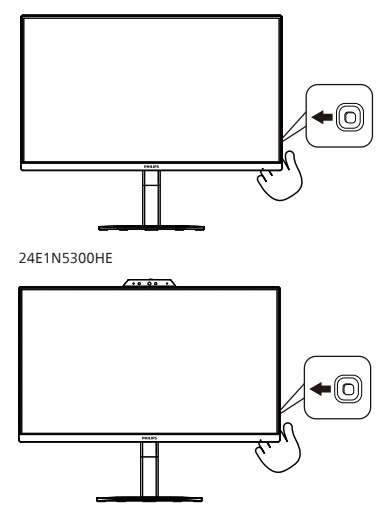

- 1. A SmartImage képernyőn történő elindításához nyomja el balra a gombot.
- 2. Nyomja fel vagy le a SmartImage módok közül történő választáshoz.
- 3. A SmartImage 5 másodperc után, illetve a gomb jobb történő elmozdításával végzett megerősítés esetén eltűnik a kijelzőről.

Több választási lehetőség áll rendelkezésre: FPS, Racing (Versenyzés), RTS, Gamer 1 (Játékos 1), Gamer 2 (Játékos 2), LowBlue mode (Csökkentett kék mód) , EasyRead és Ki.

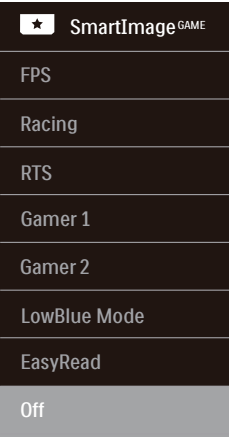

- **• FPS:** FPS (Lövöldözős) játékhoz megfelelő üzemmód. A sötét témák feketeszintjét javítja.
- **• Racing (Versenyzés):** Versenyzős játékhoz megfelelő üzemmód. A lehető leggyorsabb válaszidőt és magas színtelítettséget biztosít.
- **• RTS:** RTS (Valós idejű stratégiai) játékhoz megfelelő üzemmód, a felhasználó által kiválasztott rész kiemelhető RTS játékhoz (SmartFrame-en keresztül). A képminőség a kiemelt területen állítható.
- **• Gamer 1 (Játékos 1):** A felhasználó saját beállításai menthetők mint Jaték 1.
- **• Gamer 2 (Játékos 2):** A felhasználó saját beállításai menthetők mint Jaték 2.
- **• LowBlue mode (Csökkentett kék mód) :** LowBlue Mode a szemkímélő hatékonyság érdekében. Kutatások igazolták, hogy az ibolyántúli sugarakhoz hasonlóan a rövidhullámú kék fény, amit a LED kijelzők kibocsátanak tartós használat mellett szemkárosodást okozhatnak és hosszú távon befolyásolhatják a látást. A Philips által az egészség-

megőrzés érdekében kifejlesztett LowBlue mód intelligens szoftver technológiát alkalmaz az ártalmas rövidhullámú kék fény kiküszöböléséhez.

- **• EasyRead:** Javítja a szöveges alkalmazások, mint pl. PDF e-könyvek, olvashatóságát. Egy különleges algoritmus alkalmazásával, amely növeli a szöveges tartalom kontrasztját és körvonalainak élességét, a megjelenítő optimálisan jeleníti meg a szöveget a megerőltetés nélküli olvasáshoz a fényerő, kontraszt és színhőmérséklet beállítása révén.
- **Off (Ki):** Nincs SmartImage<sup>GAME</sup> általi optimalizálás.

# <span id="page-18-0"></span>3.2 SmartContrast

## $\blacksquare$  Mi az?

Egyedülálló technológia, amely dinamikusan elemzi a megjelenített tartalmat, és automatikusan optimalizálja a monitor kontrasztarányát a képek maximális tisztasága és élvezete érdekében úgy, hogy fokozza a háttérvilágítást a tisztább, élesebb és fényesebb kép érdekében, illetve lejjebb veszi a háttérvilágítást a sötétebb hátterű képek tiszta megjelentése érdekében.

### **2** Miért van szükségem rá?

Minden tartalomtípushoz a lehető legtisztább és szemnek kényelmes kép. A SmartContrast dinamikusan szabályozza a kontrasztot és beállítja a háttérvilágítást a játékok és videoképek tiszta, éles és fényes, illetve az irodai munka szövegének tiszta, olvasható megjelenítése érdekében. A monitor energiafogyasztásának csökkentése költségmegtakaritást és a monitor megnövelt élettartamát eredményezi.

### **B** Hogyan működik?

Ha aktiválja a SmartContrast programot, valós időben elemzi a megjelenített tartalmat, és beállítja a színeket, illetve szabályozza a háttérvilágítás erejét. Ez a funkció dinamikusan javítja a kontrasztot, hogy videók nézegetése, illetve játék közben még jobban szórakozzon.

# <span id="page-19-0"></span>**4. Adaptive Sync**

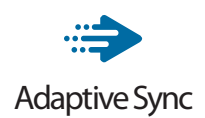

A számítógépes játékok rendkívül hosszú ideig tökéletlen élményt nyújtottak a játékosoknak, mivel a grafikus processzor és a monitorok különböző sebességgel végeztek frissítést. Néha előfordul, hogy a grafikus processzor számos új képet képes előállítani a monitor egyetlen frissítése alatt, így a monitoron minden egyes képből csak darabokat jelenít meg, mely egyetlen képpé olvad össze. Ezt a jelenséget nevezzük "képszakadásnak" (tearing). A játékosok ezt a problémát a "v-sync" nevű funkció alkalmazásával orvosolhatják, de ilyenkor a kép szaggatott lehet, mivel a GPU az új képek előállítása előtt megvárja a monitor erre irányuló kérését.

V-sync használata esetén az egér érzékenysége és a másodpercenként megjelenő képek száma is csökkenhet. Az AMD Adaptive Sync technológiája az összes ilyen jellegű problémát megszünteti, azáltal, hogy új kép elkészülése esetén lehetővé teszi a GPU számára, hogy frissítési parancsot küldjön a monitornak, így hihetetlenül egyenletes, gyorsan reagáló, képszakadásmentes játékélményt biztosít a játékosok számára.

A kompatibilis videokártyák listáját alább találja.

- Operációs rendszer
	- Windows 10/8 1/8/7
- ■ Videokártya: R9 290/300 sorozat és R7 260 sorozat
	- • AMD Radeon R9 300 sorozat
	- • AMD Radeon R9 Fury X
	- • AMD Radeon R9 360
	- • AMD Radeon R7 360
	- • AMD Radeon R9 295X2
	- • AMD Radeon R9 290X
	- • AMD Radeon R9 290
	- • AMD Radeon R9 285
	- • AMD Radeon R7 260X
	- • AMD Radeon R7 260
- Processzor: A-sorozatú asztali és mobil APU-k
	- • AMD A10-7890K
	- • AMD A10-7870K
	- • AMD A10-7850K
	- • AMD A10-7800
	- • AMD A10-7700K
	- • AMD A8-7670K
	- • AMD A8-7650K
	- • AMD A8-7600
	- • AMD A6-7400K

# <span id="page-20-0"></span>**5. AMD FreeSync™ (24E1N5300HE) BOMA** FreeSync

A számítógépes játékok rendkívül hosszú ideig tökéletlen élményt nyújtottak a játékosoknak, mivel a grafikus processzor és a monitorok különböző sebességgel végeztek frissítést. Néha előfordul, hogy a grafikus processzor számos új képet képes előállítani a monitor egyetlen frissítése alatt, így a monitoron minden egyes képből csak darabokat jelenít meg, mely egyetlen képpé olvad össze. Ezt a jelenséget nevezzük "képszakadásnak" (tearing). A játékosok ezt a problémát a "v-sync" nevű funkció alkalmazásával orvosolhatják, de ilyenkor a kép szaggatott lehet, mivel a GPU az új képek előállítása előtt megvárja a monitor erre irányuló kérését.

V-sync használata esetén az egér érzékenysége és a másodpercenként megjelenő képek száma is csökkenhet. Az AMD FreeSync™ technológiája az összes ilyen jellegű problémát megszünteti, azáltal, hogy új kép elkészülése esetén lehetővé teszi a GPU számára, hogy frissítési parancsot küldjön a monitornak, így hihetetlenül egyenletes, gyorsan reagáló, képszakadásmentes játékélményt biztosít a játékosok számára.

A kompatibilis videokártyák listáját alább találja.

- Operációs rendszer
	- • Windows 10/8.1/8/7
- ■ Videokártya: R9 290/300 sorozat és R7 260 sorozat
	- • AMD Radeon R9 300 sorozat
	- • AMD Radeon R9 Fury X
	- • AMD Radeon R9 360
	- • AMD Radeon R7 360
	- • AMD Radeon R9 295X2
	- • AMD Radeon R9 290X
	- • AMD Radeon R9 290
	- • AMD Radeon R9 285
	- • AMD Radeon R7 260X
	- • AMD Radeon R7 260
- Processzor: A-sorozatú asztali és mobil APU-k
	- • AMD A10-7890K
	- • AMD A10-7870K
	- • AMD A10-7850K
	- • AMD A10-7800
	- • AMD A10-7700K
	- • AMD A8-7670K
	- • AMD A8-7650K
	- • AMD A8-7600
	- • AMD A6-7400K

# <span id="page-21-0"></span>**6. Power Delivery és Smart Power**

Kompatibilis eszközét a monitorról legfeljebb 65 watt árammal láthatja el.

## **1** Mi az?

A Smart Power exkluzív Philips technológia, amely rugalmas áramszolgáltatási lehetőségeket kínál különféle eszközök számára. Ez hasznos lehet a nagy teljesítményű laptop számítógépek feltöltésénél, amikor csak egy kábelt használ.

A Smart Power segítségével a monitor akár 65 W tápfeszültség szolgáltatását teszi lehetővé az USB C-aljzaton át, a szabványos 45 W helyett.

Az eszköz sérülésének megakadályozása érdekében a Smart Power védelmeket engedélyez az áramfelvétel korlátozása érdekében.

**2** Hogyan engedélyezhető a Smart Power?

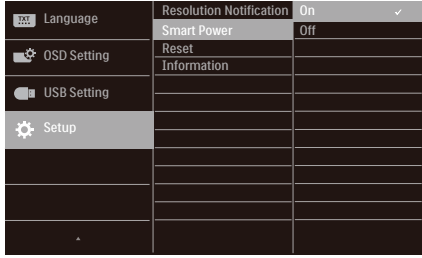

- 1. Nyomja jobbra az OSD-menü megnyitásához.
- 2. Nyomja fel vagy le a főmenü [Setup] (Beállítás) elemének kiválasztásához, majd nyomja jobbra a megerősítéshez.
- 3. Nyomja fel vagy le a [Smart Power] be-, illetve kikapcsolásához.

**3** Áramszolgáltatás az USB C-aljzaton keresztül

1. Csatlakoztassa az eszközt az USB C-porthoz.

2. Kapcsolja be a [Smart Power] funkciót.

3. Ha a(z) [Smart Power] be van kapcsolva és az USB C-aljzatot használják tápfeszültség szolgáltatására, akkor az áramszolgáltatás maximális szintje a monitor fényerőértékétől függ. A fényerőszintet manuálisan állíthatja a monitor áramszolgáltatásának növelése érdekében.

Három (2) tápfeszültség-szolgáltatási szint van:

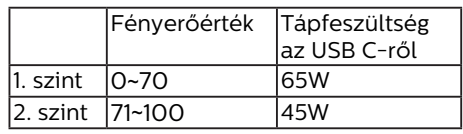

### $\bigoplus$  Megjegyzés

- Ha a(z) [Smart Power] be van kapcsolva és a DFP (Downstream Facing Port) több mint 5 W-ot vesz fel, akkor az USB C legfeljebb 45 W-ot tud szolgáltatni.
- Ha a(z) [Smart Power] ki van kapcsolva, akkor az USB C legfeljebb 45 W-ot tud szolgáltatni.

# <span id="page-22-0"></span>**7. Műszaki adatok**

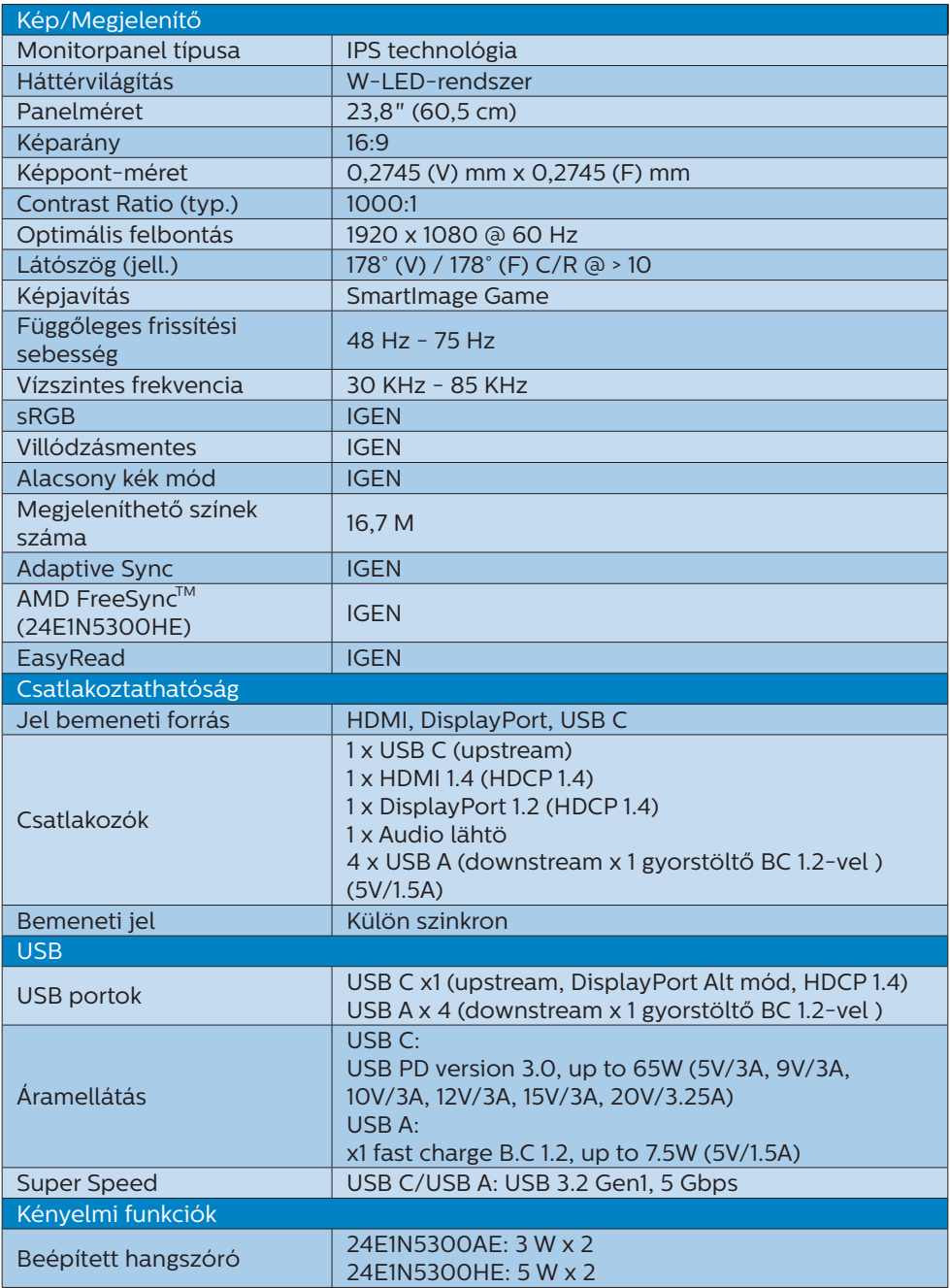

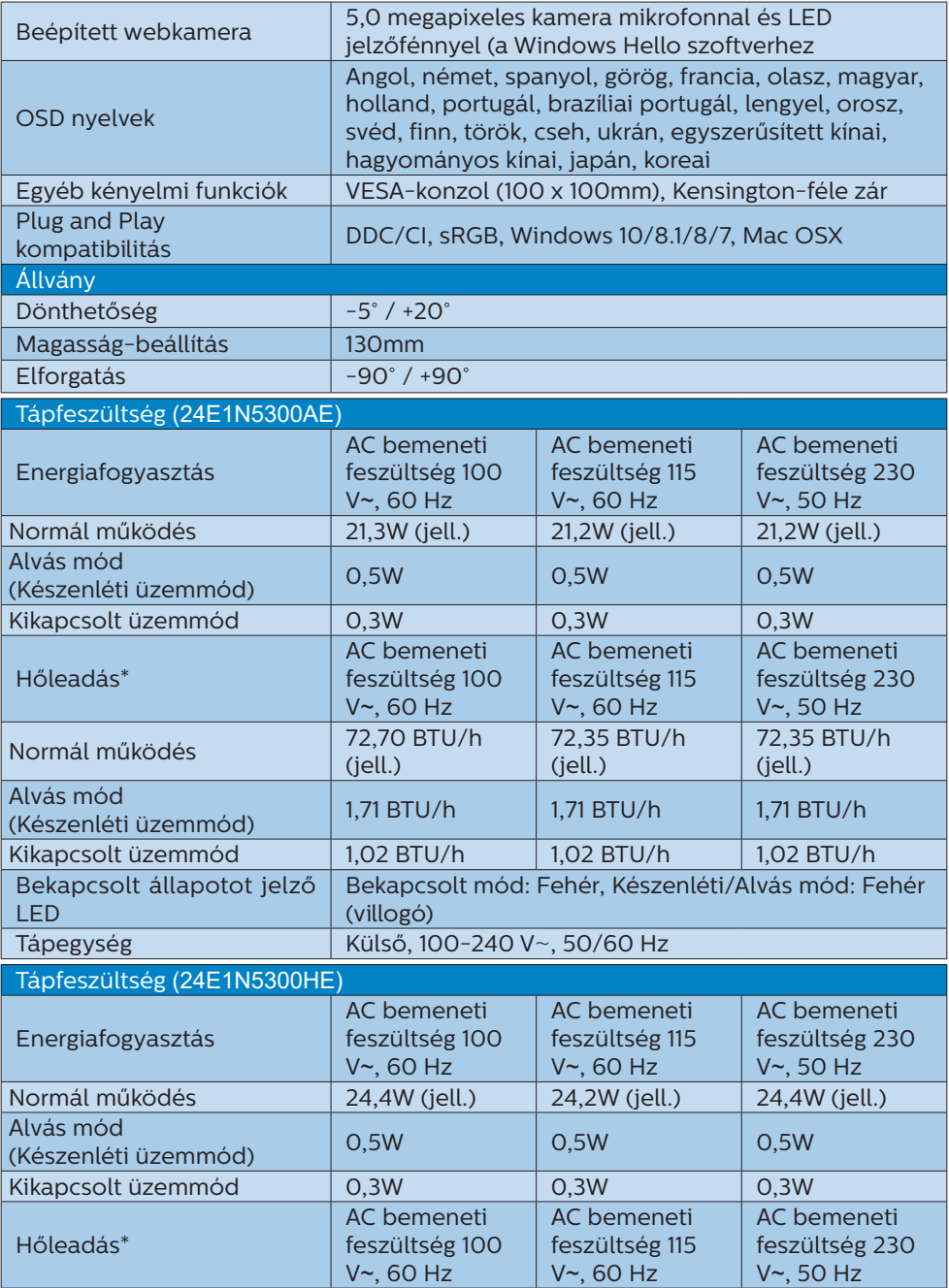

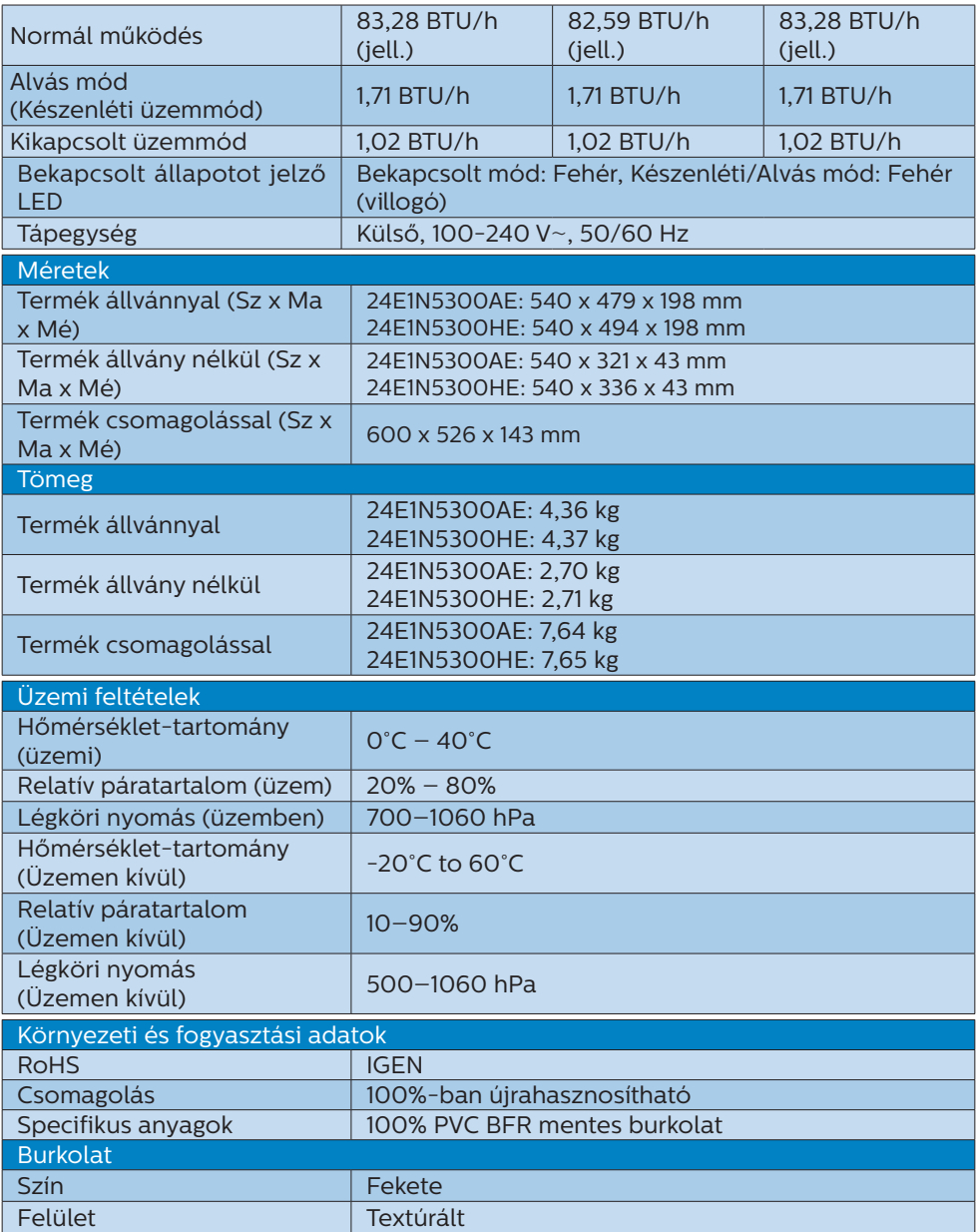

## $\bigoplus$  Megjegyzés

Ez az adat előzetes értesítés nélkül megváltozhat. A kiadvány legújabb verziójának letöltéséhez látogasson el a<www.philips.com/support>weboldalra.

- <span id="page-25-0"></span>7.1 Felbontás és Előre beállított módok
- **Maximális felbontás** 1920 x 1080 @ 75 Hz

#### **2** Ajánlott felbontás 1920 x 1080 @ 60 Hz

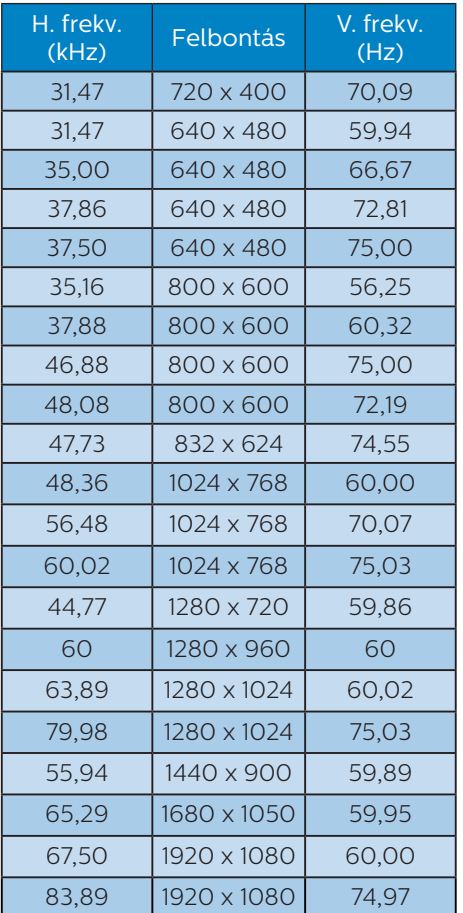

## $\bigoplus$  Megjegyzés

Kérjük, vegye figyelembe, hogy a kijelző a natív felbontásán, vagyis 1920 x 1080 felbontás mellett nyújtja a legjobb teljesítményt. Kérjük, hogy a legjobb kijelzési teljesítmény érdekében ennek a felbontással kapcsolatos ajánlásnak megfelelően használja.

A lehető legjobb kimeneti teljesítmény érdekében, győződjön meg arról, hogy a videokártya képesa Philips monitor maximális felbontását és képfrissítési sebességét szolgáltatni.

# <span id="page-26-0"></span>**8. Energiagazdálkodás**

Amennyiben rendelkezik VESA DPM kompatibilis grafikus kártyával, illetve a PC-re telepített szoftverrel, a monitor automatikusan képes csökkenteni áramfelvételét, amikor nem használják. Ha adatbevitelt észlel billentyűzetről, egérről vagy más adatbeviteli eszközről, a monitor automatikusan 'felébred'. Az alábbi táblázat mutatja ennek az automatikus energiatakarékossági szolgáltatásnak az áramfelvételi és jeltovábbítási jellemzőit:

#### 24E1N5300AE

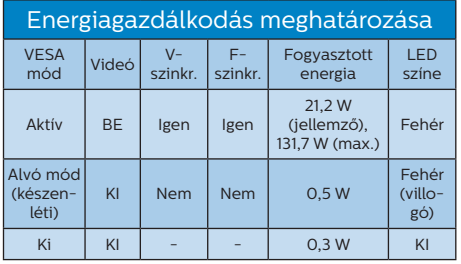

## 24E1N5300HE

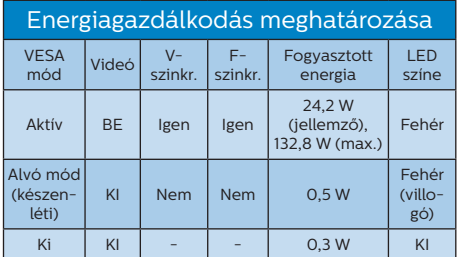

A monitor energiafogyasztásának megmérésére az alábbi konfigurációt használtuk.

- • Saját felbontás: 1920 x 1080
- • Kontraszt: 50%
- • Fényerő: 80%
- Színhőmérséklet: 6500 k, teljes fehér mintázattal

 $\bigoplus$  Megjegyzés Ez az adat előzetes értesítés nélkül megváltozhat.

# <span id="page-27-1"></span><span id="page-27-0"></span>**9. Ügyfélszolgálat& Jótállás**

# 9.1 A Philips síkképernyős monitorok képponthibáira vonatkozó irányelvei

A Philips azért küzd, hogy a legjobb minőségű termékeket készítse el. Az iparág legmodernebb gyártási eljárásait használjuk, és szigorú minőség ellenőrzést végzünk. Ennek ellenére mégis előfordulhatnak pixel- vagy alpixel-hibák a TFT monitorpaneleken, amelyeket lapos monitorokon használnak. Egyetlen gyártó sem tudja garantálni, hogy valamennyi képernyője mentes legyen a képpont hibáktól, de a Philips garantálja, hogy minden olyan monitort, amely kifogásolható mennyiségű képpont hibát tartalmaz, garanciálisan megjavít vagy kicserél. Ez a felhívás a különféle képpont hibákat írja le, és meghatározza az elfogadható szintet mindegyik típusnál. Ahhoz, hogy garanciális javításra vagy cserére legyen jogosult, a TFT monitorpanelen lévő pixelhibák számának meg kell haladnia a küszöbértéket. Például egy monitoron a hibás alpixelek száma nem lehet több az összes alpixel 0,0004%-ánál. Ráadásul, mivel bizonyos képpont hibák kombinációi jobban látszanak, ezekben az esetekben a Philips még magasabb minőségi szabványokat állít fel. Ez világszerte alkalmazott eljárás.

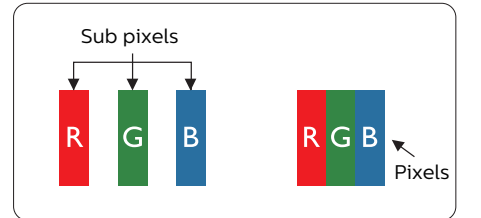

### Képpontok és alképpontok

Egy képpont vagy képelem, mely a három alképpontból, a három elsődleges színből, vörösből, zöldből és kékből áll. Több képpont együtt alkot egy képet. Amikor egy képpont összes alképpontja világít, a három színes alképpont egységes fehér képpontként jelenik meg. Amikor mind sötét, az alképpont együttesen egységes fekete képpontként jelenik meg. A világos és sötét alképpontok egyéb kombinációi más egységes színként jelennek meg.

#### Képpont hibák típusai

Képpont és alképpont hibák különbözőképpen jelennek meg a képernyőn. A képpont hibáknak két kategóriája van, és az egyes kategóriákon belül számos alképpont hiba szerepel.

#### Fényes pont hibák.

A fényes pont hibák mindig világító, azaz "bekapcsolt" képpontként vagy alképpontként jelennek meg. Más szóval a fényes pont egy olyan al-képpont, amely világos marad a képernyőn, amikor a monitor sötét mintát jelenít meg. A fényes pont hibák típusai.

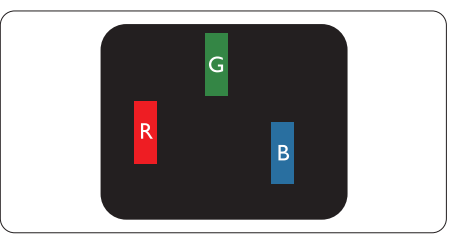

Egy égő vörös, zöld vagy kék alképpont.

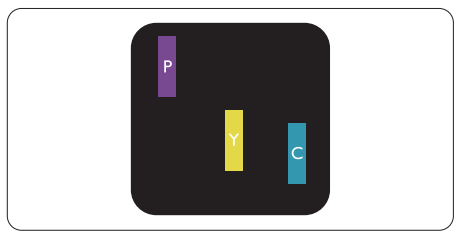

Két szomszédos égő alképpont:

- Vörös + Kék = Bíbor
- Vörös + Zöld = Sárga
- Zöld + Kék = Cián (Világoskék)

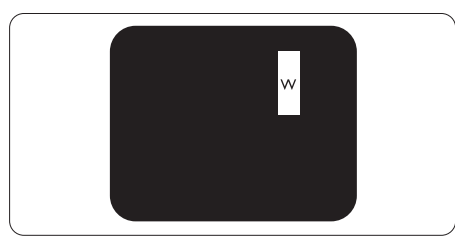

Három szomszédos világító alképpont (egy fehér képpont).

# **G** Megjegyzés

A vörös vagy kék színű fényes pont több mint 50 százalékkal világosabb kell, hogy legyen a szomszédos pontoknál; míg a zöld színű fényes pont 30 százalékkal világosabb a szomszédos pontoknál.

### Fekete pont hibák

A fekete pont hibák mindig sötét, azaz "kikapcsolt" képpontként vagy alképpontként jelennek meg. Más szóval a fekete pont egy olyan al-képpont, amely sötét marad a képernyőn, amikor a monitor világos mintát jelenít meg. A fekete pont hibák típusai.

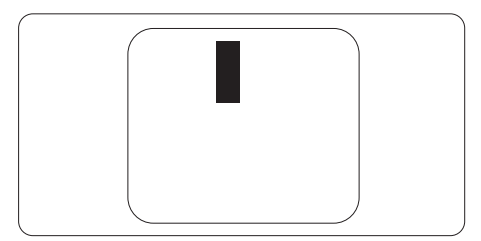

### Képpont hibák közelsége

Mivel az azonos képpont és alképpont hibák, amelyek egymáshoz közel vannak, jobban észrevehetők, a Philips megadja a közelségi határokat a hibákhoz.

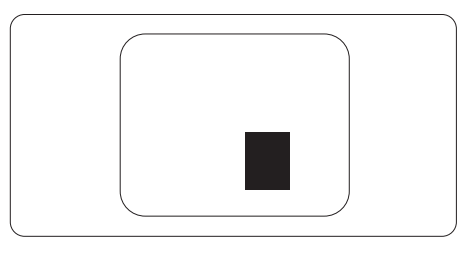

### Képpont hiba határok

Ahhoz, hogy pixelhibák miatti garanciális javításra vagy cserére legyen jogosult, a Philips lapos monitorban lévő TFT monitorpanelen lévő pixel-, illetve alpixel-hibák számának meg kell haladnia az alábbi táblázatokban szereplő küszöbértéket.

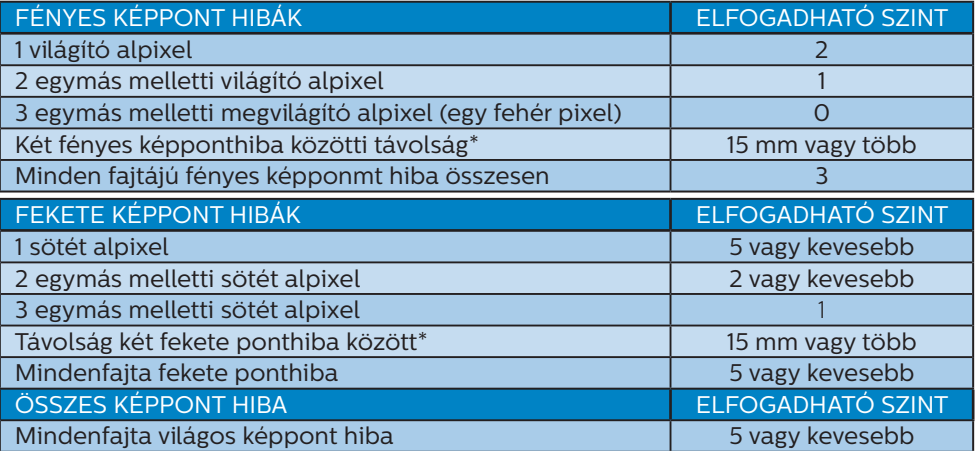

# $\bigoplus$  Megjegyzés

1vagy 2 egymás melletti alpixel-hiba = 1 ponthiba

# <span id="page-30-0"></span>9.2 Ügyfélszolgálat és Jótállás

Az Ön térségre érvényes garanciális fedezettel és a további támogatási igényekkel kapcsolatos részletekért látogassa meg a<www.philips.com/support>weboldalt, vagy vegye fel a kapcsolatot a helyi Philips Ügyfélszolgálati Központtal.

A garanciális időszakot illetően tekintse meg a Fontos Információk kézikönyvben található Garancianyilatkozatot.

A kibővített garanciához, amennyiben szeretné meghosszabbítani az általános garanciális időszakot, Garancián túli szervizcsomagot kínálunk Hivatalos Szervizközpontunk révén.

Amennyiben igénybe szeretné venni ezt a szolgáltatást, kérjük, vásárolja meg a szolgáltatást az eredeti vásárlástól számított 30 naptári napon belül. A kibővített garanciális időszak alatt a szolgáltatás magában foglalja a felvételt, a javítást és a visszajuttatást, azonban a felhasználónak köteles állnia minden ezzel kapcsolatban felmerült költséget.

Amennyiben a Hivatalos Szervizpartner nem tudja elvégezni a kibővített garanciális csomag értelmében felajánlott szükséges javításokat, találunk más megoldást az Ön számára, ha lehetséges egészen az Ön által vásárolt kibővített garanciális időszak végéig.

További részletekért lépjen kapcsolatba a Philips Ügyfélszolgálati Képviselővel vagy helyi ügyfélszolgálati központtal (az ügyfélszolgálati telefonszámon).

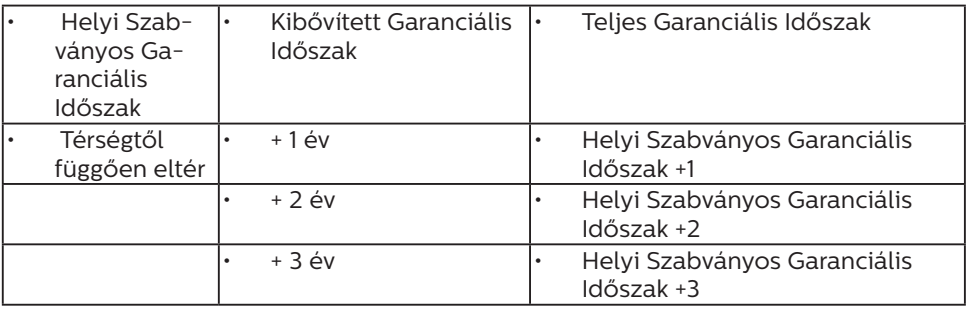

A Philips Ügyfélszolgálati Központ száma az alábbiakban található.

\*\*Az eredeti vásárlási bizonylat és a kibővített garancia megvásárlása szükséges.

# **S** Megjegyzés

Az adott régióban igénybe vehető szerviz-forródrótot illetően tekintse meg a fontos információs füzetet, amely a Philips webhelyének támogatási oldalán érhető el.

# <span id="page-31-1"></span><span id="page-31-0"></span>**10.Hibaelhárítás és GYIK**

# 10.1 Hibaelhárítás

Ez az oldal a felhasználó által kijavítható problémákkal foglalkozik. Ha a probléma továbbra is fennáll, lépjen kapcsolatba a Philips ügyfélszolgálat képviselőjével.

## Általános problémák

Nincs kép (A bekapcsolt állapotot jelző LED nem világít)

- • Győződjön meg arról, hogy megfelelően csatlakozik a hálózati tápkábel a megjelenítő hátuljához, illetve a hálózati konnektorhoz.
- • Először győződjön meg arról, hogy a megjelenítő hátlapján lévő főkapcsoló gomb KI helyzetben van, majd nyomja meg, hogy BE helyzetben legyen.

Nincs kép (A bekapcsolt állapotot jelző LED fehér színű)

- Győződjön meg arról, hogy a számítógép be van kapcsolva.
- • Győződjön meg arról, hogy a jelkábel megfelelően csatlakozik a számítógéphez.
- • Győződjön meg arról, hogy a megjelenítő videokábelének dugójában egyik érintkezőtű sem görbült el. Amennyiben igen, javítsa meg vagy cserélje ki a kábelt.
- • Elképzelhető, hogy az Energiatakarékos funkció aktív

A képernyőn a következő üzenet látható:

#### **Check cable connection**

• Győződjön meg arról, hogy a megjelenítő videokábele megfelelően csatlakozik a

számítógéphez. (Kérjük, olvassa el a Gyors telepítési útmutatót is).

- • Ellenőrizze, nem görbült-e el egyik érintkező sem a megjelenítő videokábelében.
- • Győződjön meg arról, hogy a számítógép be van kapcsolva.

#### Füst vagy szikra látható jelei

- Ne hajtson végre semmiféle hibaelhárítást
- • A biztonság érdekében azonnal húzza ki a monitor hálózati csatlakozóját a dugaszolóaljzatból.
- • Azonnal lépjen kapcsolatba a Philips ügyfélszolgálati képviselőjével.

## **2** Képproblémák

#### A kép remeg a képernyőn

- • Győződjön meg arról, hogy a jelkábel megfelelően csatlakozik a grafikuskártyához vagy a PC-hez.
- •

A kép homályosnak, halványnak vagy túl sötétnek tűnik

Az OSD segítségével állítsa be a kontrasztot és a fényerőt.

Az "utókép", "beégés" vagy "szellemkép" tünetei nem szűnnek meg, miután kikapcsolják a monitort.

Ha az LCD-monitor hosszú ideig állóképet vagy mozdulatlan tartalmat jelenít meg, a kép "beéghet", amit "utóképnek", illetve "szellemképnek" is neveznek. A "beégés", "utókép", vagy "szellemkép" jól ismert jelenség az LCD panel technológiában. Az esetek többségében a "beégett" kép, "utókép" vagy "szellemkép" fokozatosan eltűnik egy adott idő elteltével, ha kikapcsolják a monitort.

- <span id="page-32-0"></span>Mindig aktiválion egy mozgó képernyővédő programot, ha a megjelenítőt őrizetlenül hagyja.
- Mindig aktiválion egy rendszeres képfrissítő alkalmazást, ha az LCDmegjelenítő mozdulatlan tartalmat jelenít meg.
- Képernyővédő vagy rendszeres képfrissítő alkalmazás aktiválásának mellőzése esetén a súlvos "beégés". "utókép", vagy "szellemkép" tünetei nem szűnnek meg, és nem javíthatók. Ilyen kárra nem vonatkozik a garancia.

A kép torznak tűnik. A szöveg életlen.

• Állítsa be a PC megjelenítési felbontását a megjelenítő ajánlott natív felbontásának megfelelően.

Zöld, vörös, kék, sötét vagy fehér képpontok jelennek meg a képernyőn

A maradó képpontok a modern folyadékkristályos technológia normális velejárói. További részletekért lásd a képpontokra vonatkozó szabályzatot.

\* A "bekapcsolt állapotot jelző" lámpa fénye túl erős, és zavaró.

A "bekapcsolt állapotot" jelző fényt az OSD Fő kezelőszervek Beállítás menüpontja power LED (bekapcsolt állapotot jelző LED) elemének segítségével állíthatja be.

További segítségért olvassa el a Szerviz elérhetőségi információkat a Kézikönyv Fontos információk című fejezetében, és vegye fel a kapcsolatot a Philips ügyfélszolgálati munkatársával.

\* A működés megjelenítőtől függően eltér.

# 10.2 Általános GYIK

K1: Amikor üzembe helyezem a megjelenítőt, mi a teendő, ha a képernyőn a 'Cannot display this video mode' (Nem jeleníthető meg ez a videó mód) üzenet látható?

Válasz:

A megjelenítő ajánlott felbontása: 1920 x 1080 .

- • Húzza ki a kábeleket, majd csatlakoztassa a PC-t a korábban használt megjelenítőhöz.
- • A Windows Start menüben jelölje ki a Beállítások/Vezérlőpult elemet. A Vezérlőpult ablakban jelölje ki a Megjelenítő ikont. A Megjelenítő vezérlőpanelben jelölje ki a 'Beállítások' fület. A beállítások fülön, a 'asztal területe' panelben mozgassa a csúszkát 1920 x 1080 képpont értékre.
- Nyissa meg az "Speciális tulajdonságok" fület, állítsa a képfrissítést 60 Hz-re, majd kattintson az OK gombra.
- Indítsa újra a számítógépet és ismételje meg a 2. és 3. lépést, hogy meggyőződjön, a PC beállítása 1920 x 1080 képfrissítés mellett.
- Állítsa le a számítógépet, válassza le a régi megjelenítőt, majd csatlakoztassa újra a Philips LCD megjelenítőt.
- • Kapcsolja be a megjelenítőt, majd a PC-t.
- K2: Mi az LCD monitor ajánlott képfrissítési sebessége?

Válasz:

Az LCD monitorok ajánlott képfrissítési sebessége 60 Hz. Bármilyen, képernyőn megjelenő zavar esetén beállíthatia 75 Hz-re, hogy meggyőződön, megszűnt a zavar.

 $K3$  Mire valók található inf és icm kiterjesztésű fájlok? Hogyan telepítem az (.inf és .icm) illesztőprogramokat?

#### Válasz:

Ezek a monitor illesztőprogramjait tartalmazó fájlok. A monitor első telepítése alkalmával a számítógép esetleg kérheti a monitor illesztőprogramjait (.inf és .icm fájlokat). Kövesse a használati utasítás úmutatását és a monitor illesztőprogramjai (.inf és .icm kiterjesztésű fájlok) automatikusan telepítésre kerülnek.

K4: Hogyan állíthatom át a felbontást?

Válasz:

Az Ön videokártyája/ grafikus illesztőprogramja és megjelenítője együtt határozzák meg a rendelkezésre álló felbontást. A kívánt felbontást a Windows® Vezérlőpult "Megjelenítés tulajdonságai" panel segítségével választhatja ki.

K5: Mi történik, ha eltévedek a megjelenítő beállítása közben az OSD-n?

Válasz:

Egyszerűen nyomja meg az gombot, majd válassza a 'Reset' (Alaphelyzet) elemet az összes gyári beállítás előhívásához.

K6: Ellenáll-e az LCD képernyő a karcolódásnak?

Válasz:

Általánosságban javasolt óvni a panel felületét a túlzott ütődéstől és megvédeni az éles, illetve tompa tárgyaktól. A megjelenítő kezelése közben

győződjön meg arról, hogy nem gyakorol nyomást a panel felületére. Ez befolyásolhatja a garanciális feltételeket.

K7: Hogyan tisztítsam az LCD felületét?

Válasz:

Általános tisztításhoz tiszta, puha törlőrongyot használjon. Az alaposabb tisztításhoz izopropilalkoholt használjon. Soha ne használjon oldószereket, mint például etil-alkoholt, acetont, hexánt stb.

K8: Tudom-e módosítani a megjelenítő színbeállítását?

Válasz:

Igen, az alábbi eljárással az OSD menüben módosítani tudja a színbeállítást:

- Nyomja meg az  $\rightarrow$  gombot, az OSD (On Screen Display) menü megjelenítéséhez.
- Nyomia meg a  $\bullet$  gombot a "Szín" lehetőség kiválasztásához, majd nyomja meg az  $\rightarrow$  gombot, hogy belépjen a színbeállításba. Az alábbi három beállítás áll rendelkezésre.
	- 1. Color Temperature (Színhőmérséklet): Native, 5000K, 6500K, 7500K, 8200K, 9300K és 11500K. Az 5000K tartományban a panel "melegnek tűnik vörösesfehér tónussal", míg a 11500K színhőmérséklet "hideg. kékesfehér tónust ad".
	- 2. sRGB: Ez egy szabvány, amely a színek megfelelő cseréjét biztosítja különböző eszközök között (pl. digitális fényképezőgépek, megjelenítők, nyomtatók, lapolvasók stb.)
	- 3. User Define (Felhasználó által definiált): A felhasználó tetszése

szerint kiválaszthatja a beállítást a vörös, zöld és kék szín módosításával.

## **A** Megjegyzés

Egy hevített tárgy által kisugárzott fény színének mértéke. Ez az érték abszolút skálán fejezhető ki, (Kelvin fokban). Alacsonyabb hőmérsékleten, például 2004 Kelvin fokon a tárgy vörös, míg magasabb hőmérsékleten, például 9300 Kelvin fokon kék. A semleges színhőmérséklet 6504 Kelvin fokon fehér.

K9: Csatlakoztathatom-e az LCDmegjelenítőt bármilyen PC-hez, munkaállomáshoz vagy Machez?

Válasz:

Igen. Valamennyi Philips LCD megjelenítő kompatibilis a szabvány PC-kkel, Macekkel és munkaállomásokkal. Előfordulhat, hogy kábeladapter szükséges a megjelenítő Mac számítógéphez történő csatlakozása esetén. További tájékoztatásért kérjük, lépjen kapcsolatba a Philips értékesítési képviselővel.

K10: Támogatják-e a Philips LCD megjelenítők a Plug-and-Play szabványt?

Válasz:

Igen, a megjelenítők kompatibilisek a Plug-and-Play szabvánnyal a Windows 10/8.1/8/7, valamint Mac OSX operációs rendszerek esetében.

K11: Mi a képállandósulás, beégés, utókép vagy szellemkép az LCD paneleken?

Válasz:

Ha az LCD-monitor hosszú ideig állóképet vagy mozdulatlan tartalmat jelenít meg, a kép

"beéghet", amit "utóképnek". illetve "szellemképnek" is neveznek. A "beégés", "utókép", vagy "szellemkép" jól ismert jelenség az LCD panel technológiában. Az esetek többségében a "beégett" kép, "utókép" vagy "szellemkép" fokozatosan eltűnik egy adott idő elteltével, ha kikapcsolják a megjelenítőt.

Mindig aktiváljon egy mozgó képernyővédő programot, ha a megjelenítőt őrizetlenül hagyja. Mindig aktiváljon egy rendszeres képfrissítő alkalmazást, ha az LCD-megjelenítő mozdulatlan tartalmat jelenít meg.

# **1** Figyelem

Képernyővédő vagy rendszeres képfrissítő alkalmazás aktiválásának mellőzése esetén a súlyos "beégés", "utókép", vagy "szellemkép" tünetei nem szűnnek meg, és nem javíthatók. Ilyen kárra nem vonatkozik a garancia.

K12: Miért nem éles a szöveg a megjelenítőn, és miért szögletesek a betűk rajta?

## Válasz:

A LCD-megjelenítő optimális teljesítményét saját felbontása, azaz 1920 x 1080 képfrissítés mellett nyújtja. A lehető legjobb képminőség érdekében ezt a felbontást használja.

K13: Hogyan oldhatom ki/zárolhatom a gyorsgombot?

### Válasz:

Nyomja meg a  $\bullet$  gombot 10 másodpercig a gyorsgomb kioldásához/lezárásához. A monitor ilyenkor megjeleníti a "Figyelem" üzenetet a kioldott/ zárolt állapot megjelenítéséhez az alábbi ábrákon látható módon.

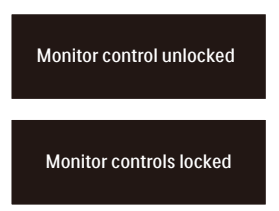

K14: Hol találom az elektronikus használati útmutatóban említett Fontos ?Információk kézikönyvet

Válasz:

A Fontos Információk kézikönyvet a Philips webhely .támogató oldaláról lehet letölteni.

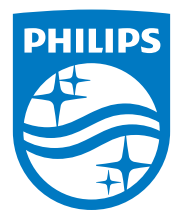

2021 © TOP Victory Investments Ltd. Minden jog fenntartva.

A terméket a Top Victory Investments Ltd. gyártotta, annak felelősségére értékesítik, és a Victory Investments Ltd.<br>vállalja a termékért a jótállást. A Philips és a Philips pajzs embléma a Koninklijke Philips N.V. bejegyze felhasználásuk engedéllyel történik.

A műszaki adatok előzetes értesítés nélküli megváltozhatnak.

Verzió: 24E1N5300E1T